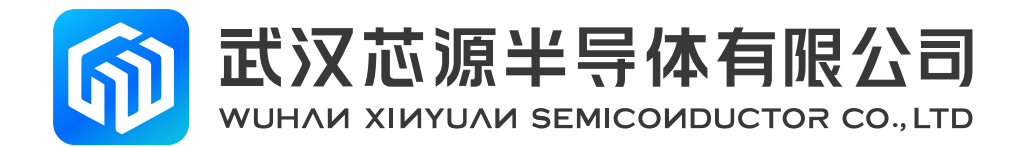

# **CW-Writer 使用手册**

版本号: Rev 1.1

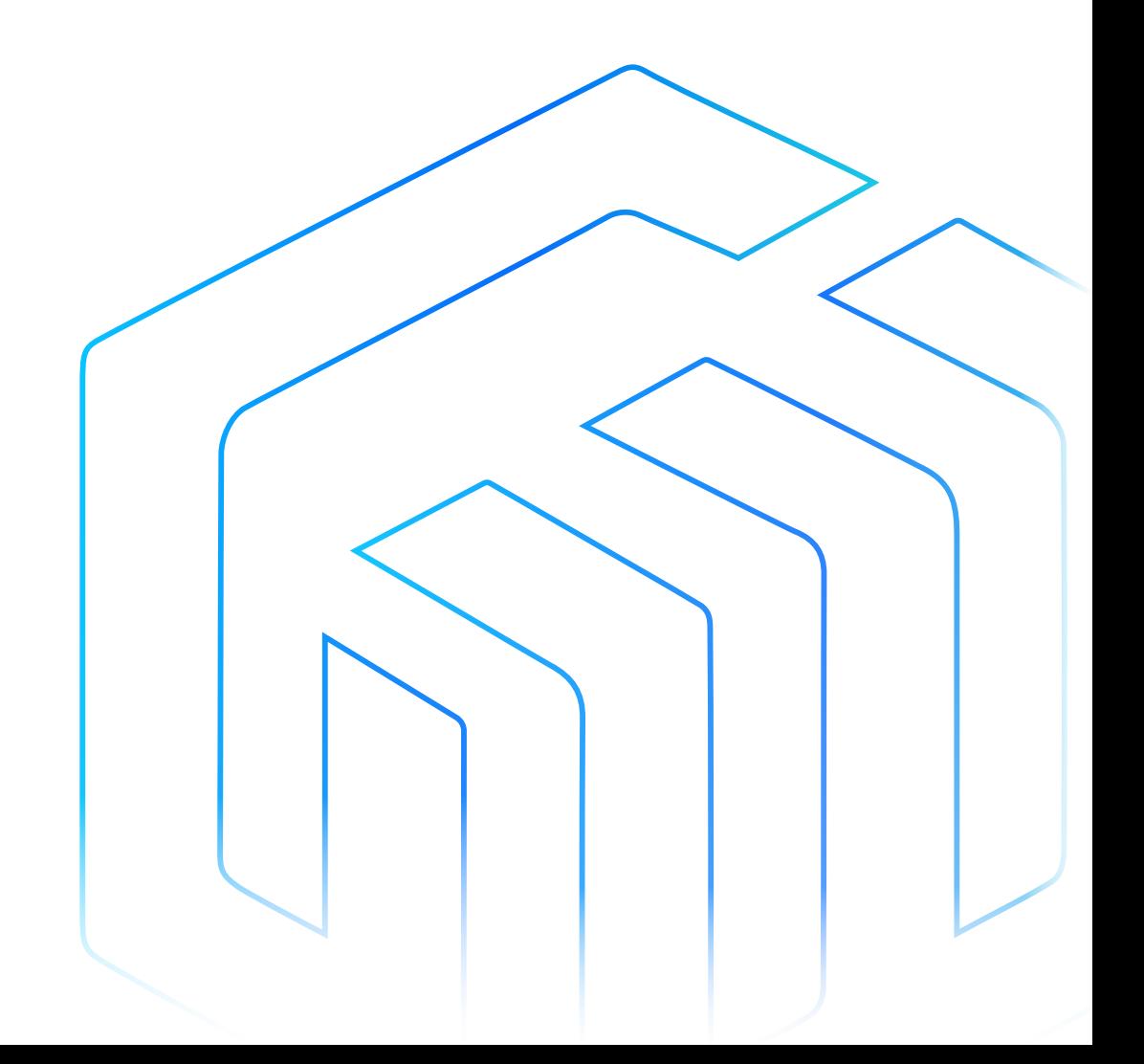

# <span id="page-1-0"></span>前言

本手册介绍了 CW32 微控制器的烧录器 CW-Writer 以及与之配合的软件 CW-Programmer 的使用方法。烧录 器 CW-Writer 通过 ISP 协议,可实现对 CW32 微控制器 FLASH 的离线或在线的程序烧录。

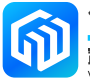

# 目录

目录

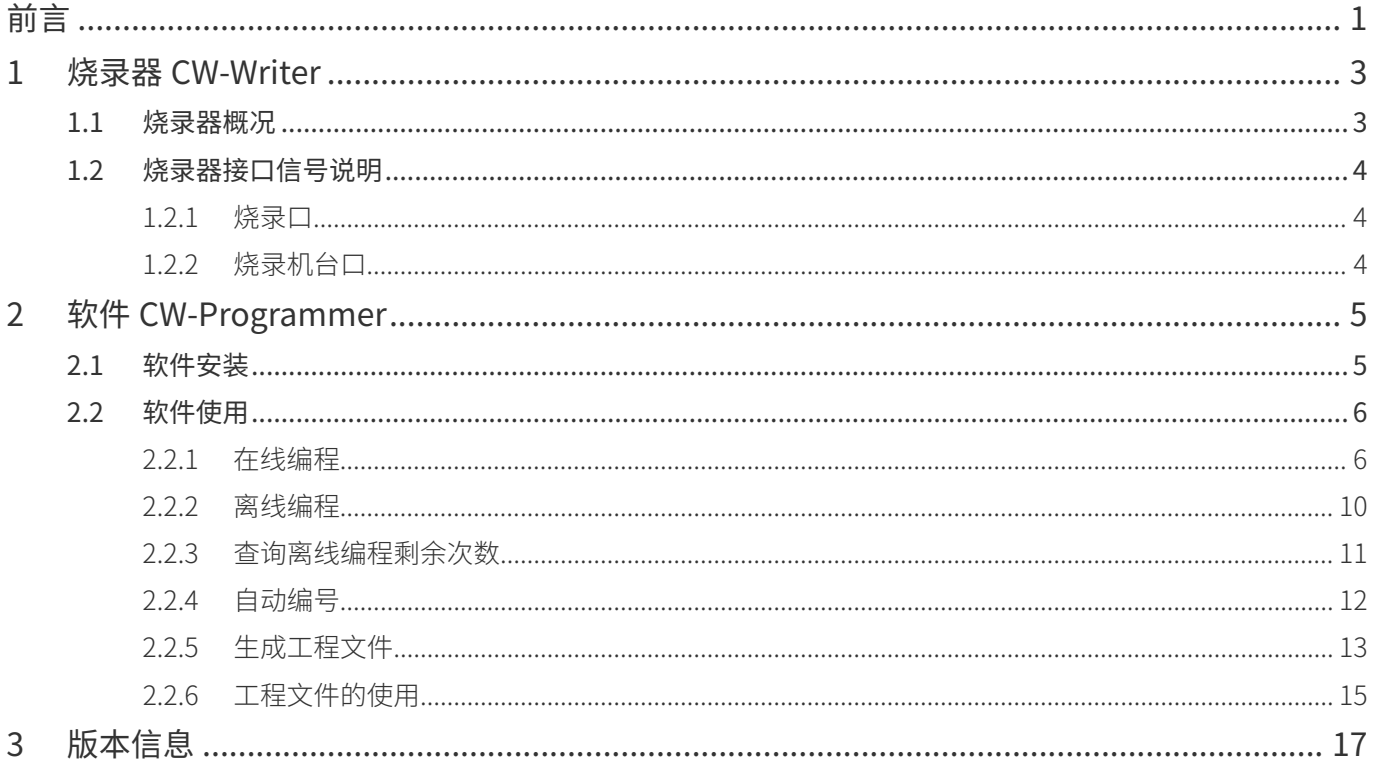

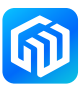

#### <span id="page-3-0"></span>1 烧录器 CW-Writer

1.1 烧录器概况

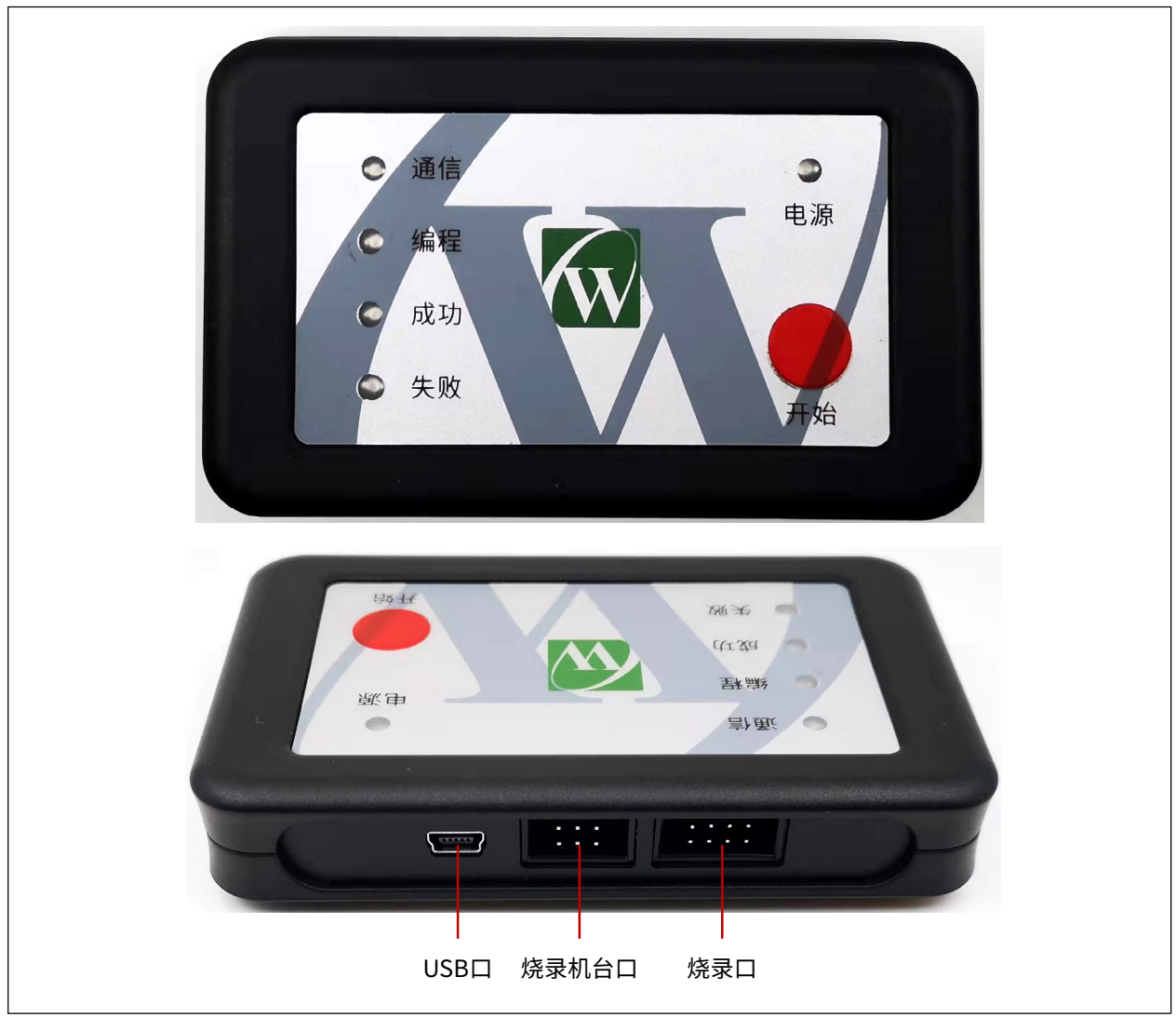

图 1-1 烧录器

- 烧录器通过 USB 口和 PC 机连接实现供电和通讯功能, 当离线使用时, 需要通过 USB 口提供 DC 5V/500mA 以上的电源,供烧录器使用;
- • 烧录器的烧录机台口,用于烧录机台实现自动化烧录;
- • 烧录器的烧录口,用于芯片的程序烧写;
- • 开始按键,按下后开始烧写芯片;
- • 电源灯,用于指示烧录器供电正常,为红色常亮;
- • 失败灯,烧录失败时常亮,颜色为红色;
- • 成功灯,烧录成功时常亮,颜色为绿色;
- • 编程灯,正在烧录时常亮,颜色为橙色;
- • 通信灯,烧录器和 PC 机通讯时闪烁,颜色为蓝色。

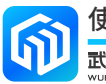

使用手册  $3/17$   $3/17$   $5/17$   $5/17$   $6/1.1$ 

#### <span id="page-4-0"></span>1.2 烧录器接口信号说明

#### 1.2.1 烧录口

烧录口为 IDC 8P 插座, 其信号定义如下:

烧录口示意图

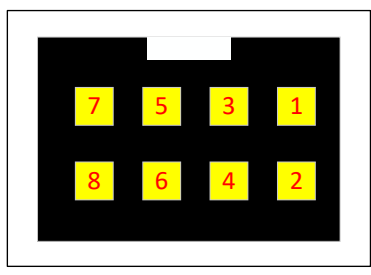

## 烧录口信号定义 引脚编号 | 信号名称 | 引脚编号 | 信号名称 1 BOOT 2 GND 3 VDD 4 RST 5 | SCLK | 6 | SDIO 7 GND 8 VDD

#### 1.2.2 烧录机台口

烧录机台口为 IDC 6P 插座, 其信号定义如下:

烧录机台口

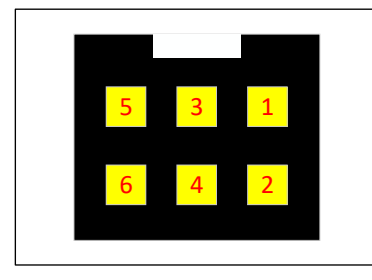

注 1:输入 / 输出信号均为低电平有效。

烧录机台口信号定义

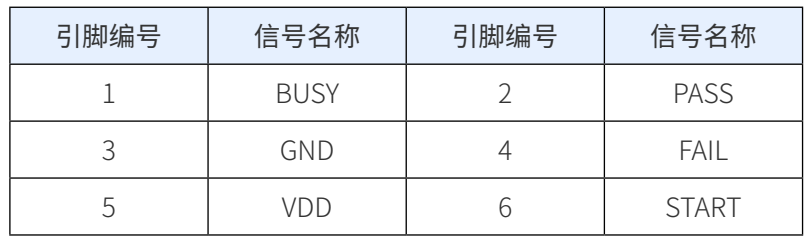

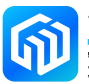

## <span id="page-5-0"></span>2 软件 CW-Programmer

#### 2.1 软件安装

CW-Programmer 绿色软件,不需要安装,可直接运行。

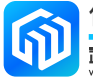

#### <span id="page-6-0"></span>2.2 软件使用

- 2.2.1 在线编程
	- • 连线示意图

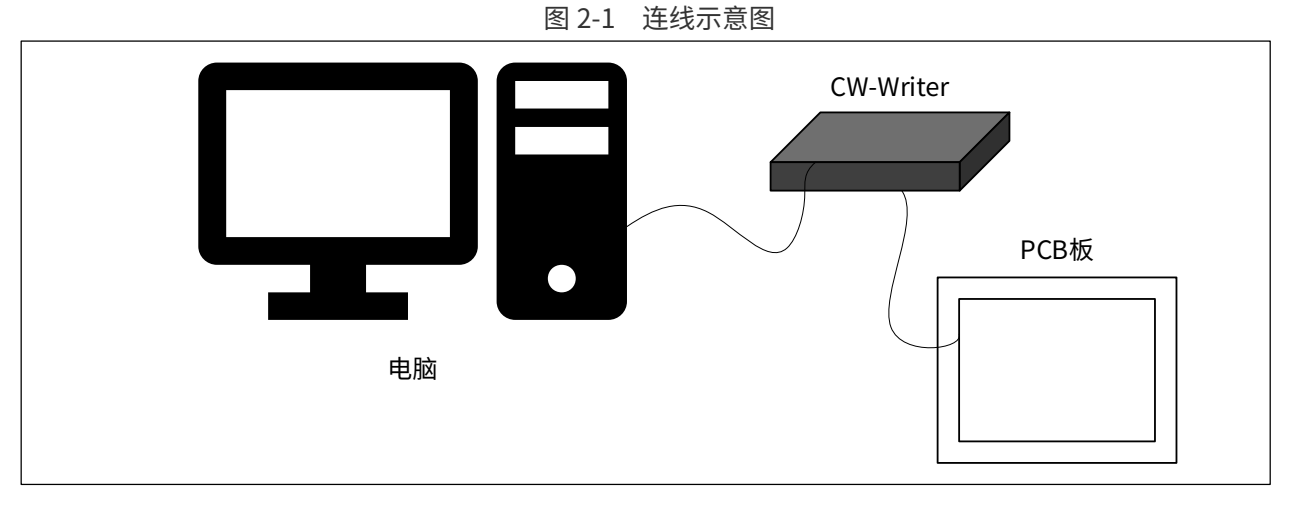

电脑通过 USB 线和 CW-Writer 烧录器连接,烧录器通过 8 芯烧录线和待烧写程序的 PCB 板连接。

- • 使用说明
- 1. 运行 CW-Programmer 软件,如果 CW-Writer 烧录器已连接,软件界面显示如下图:

图 2-2

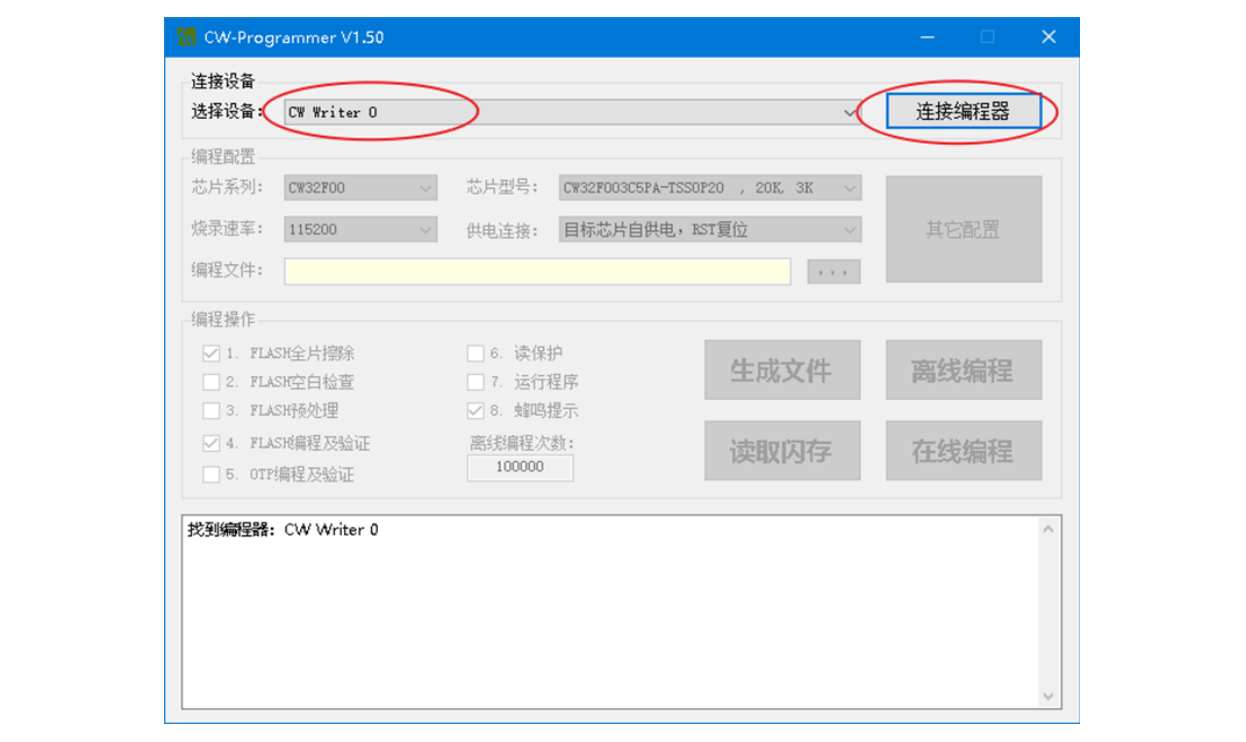

选择设备"CW Writer 0",点击"连接编程器"。

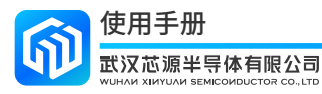

2. 连接烧录器后,根据目标板使用的芯片型号进行对应的配置,如下图选择芯片型号:

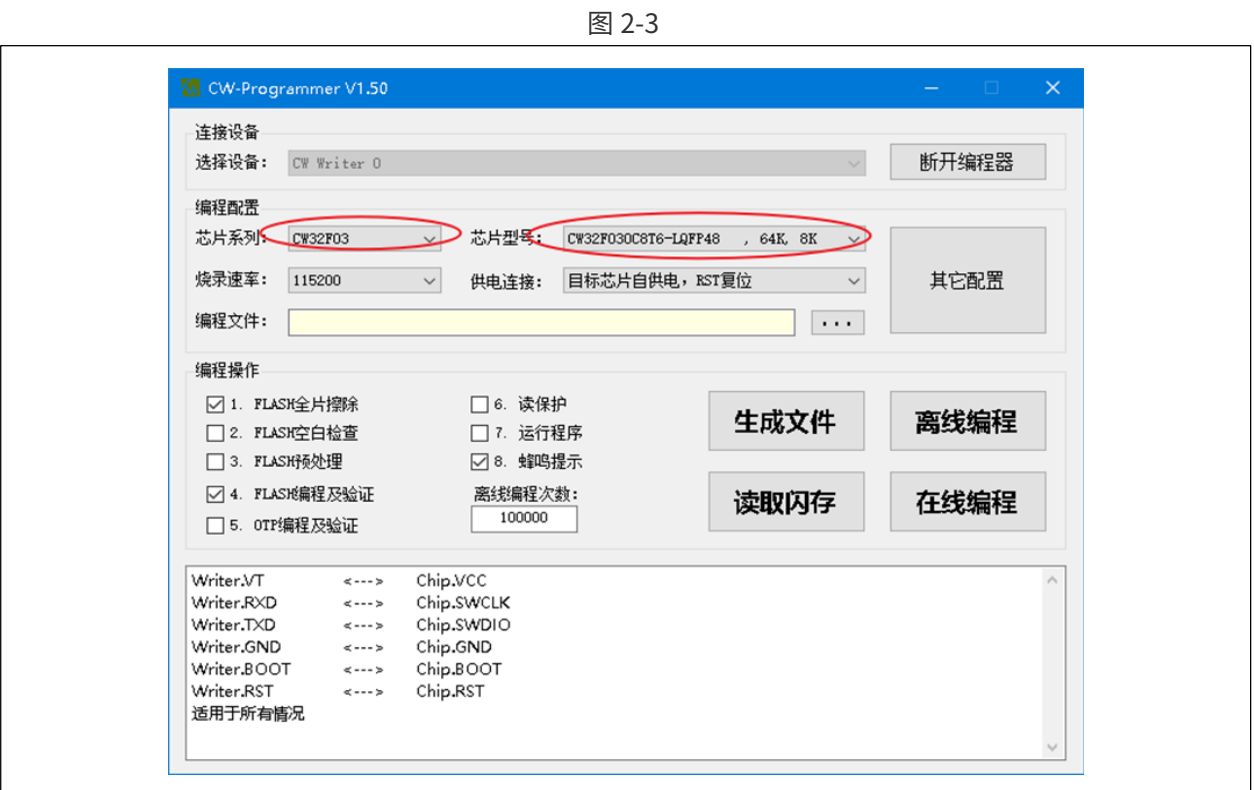

如下图选择芯片的供电和复位方式:

图 2-4

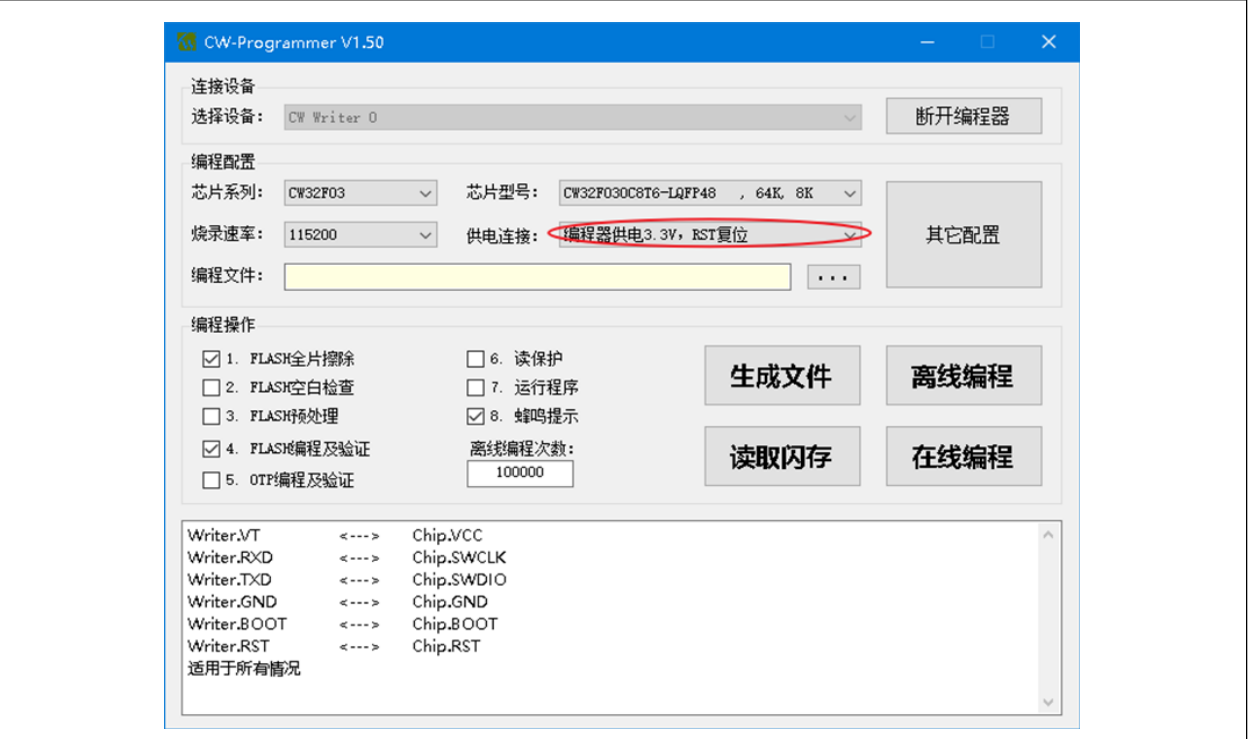

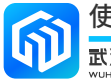

如下图选择需要烧写的程序文件(格式为 HEX):

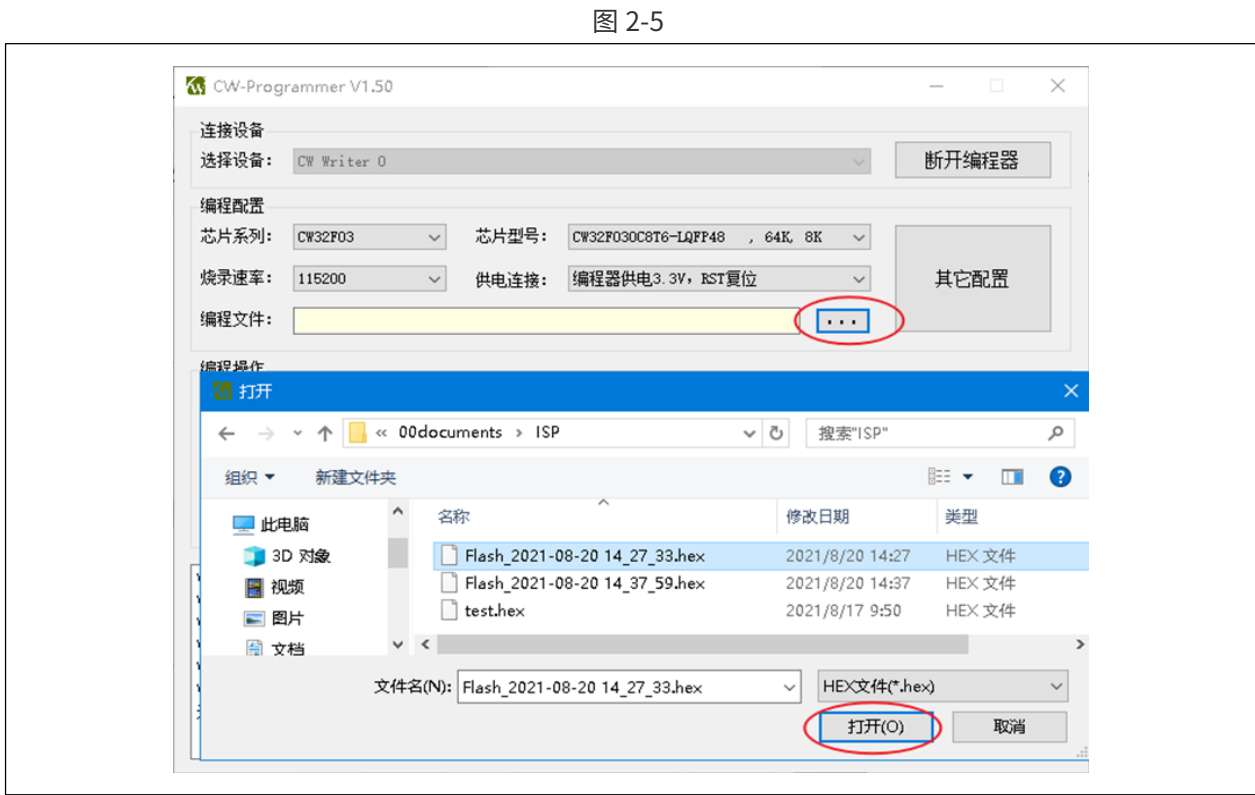

3. 根据需要配置"编程操作",如下图:

图 2-6

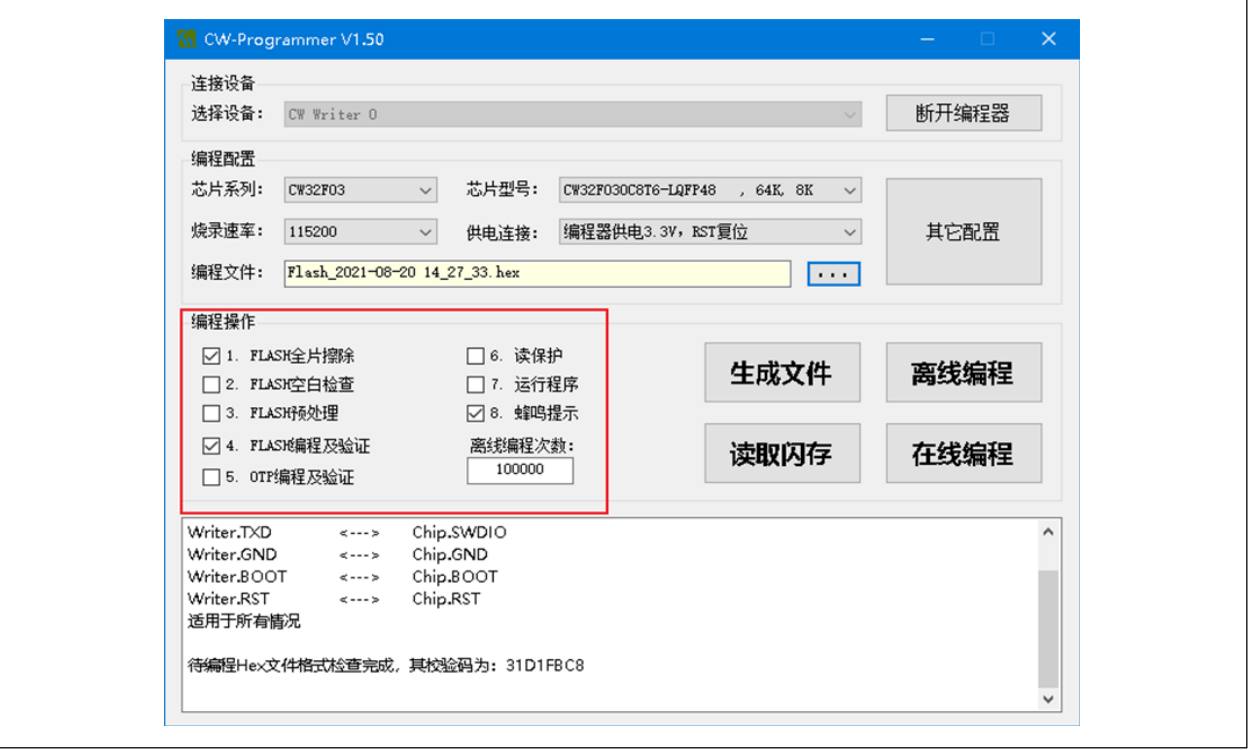

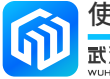

4. 最后点击"在线编程"按钮即可,烧录信息将在信息框中显示,如下图:

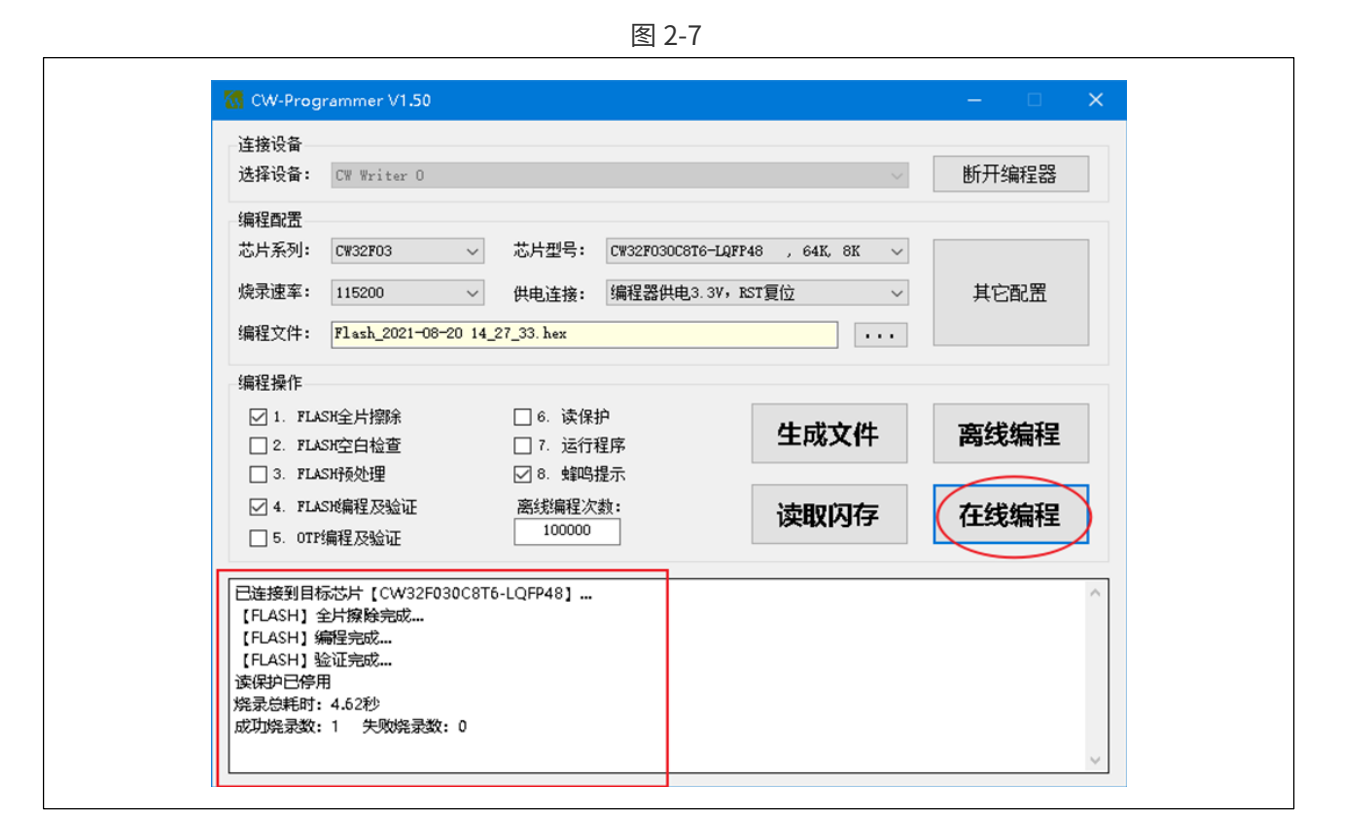

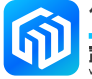

#### <span id="page-10-0"></span>2.2.2 离线编程

CW-Writer烧录器可将编程文件保存在烧录器内,可以离开电脑使用。其操作方法基本和在线编程的步骤相同, 只不过最后一步选择点击"离线编程"按钮,信息框将提示"下载数据到编程器完成…",如下图:

图 2-8

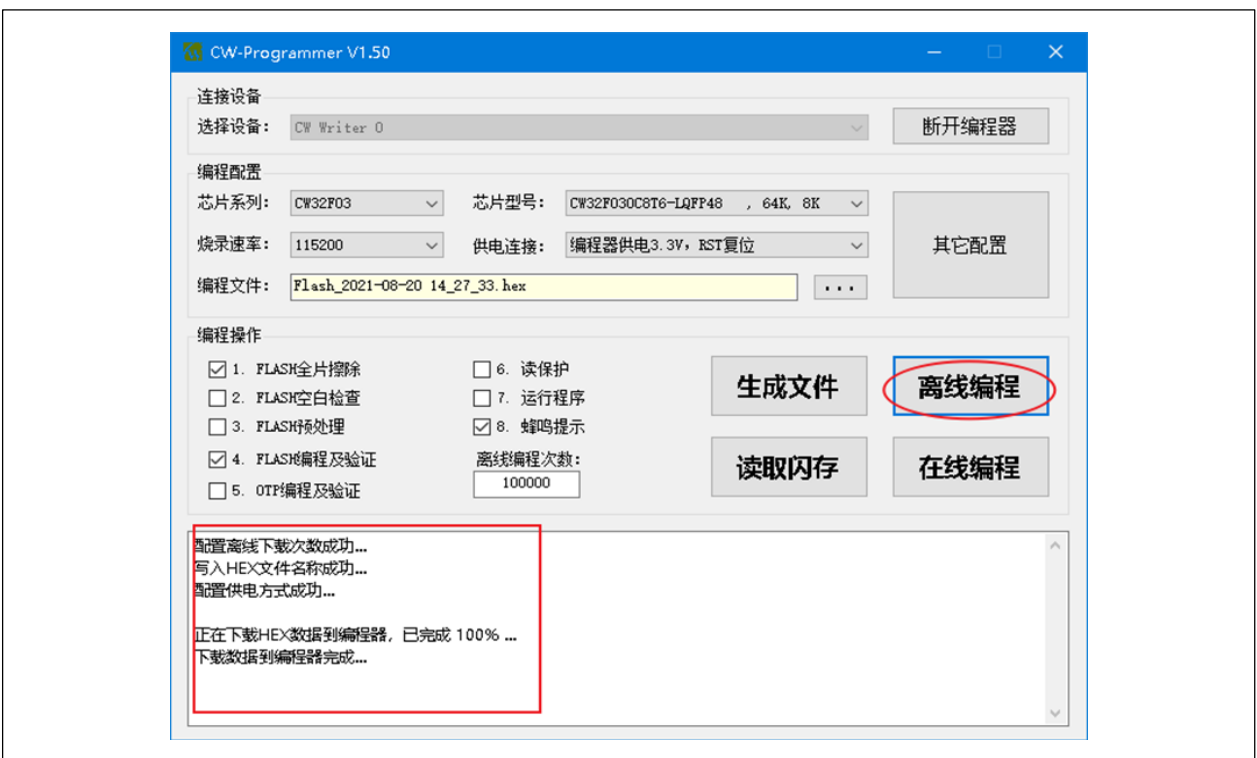

当烧录器供电且通过烧录口正确连接至目标芯片后,按下 CW-Writer烧录器上的开始按键,即可进行离线编程。

注 1: 设置离线编程次数为 100000 时,表示不限制编程次数;离线编程次数小于 100000 时,所设置次数 为可成功烧写程序的次数。

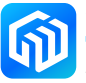

#### <span id="page-11-0"></span>2.2.3 查询离线编程剩余次数

CW-Writer 烧录器连接到电脑后,运行 CW-Programmer 软件,点击"连接编程器"(连接后显示"断开编程器") 按钮,在信息栏将会显示离线编程剩余次数,如下图:

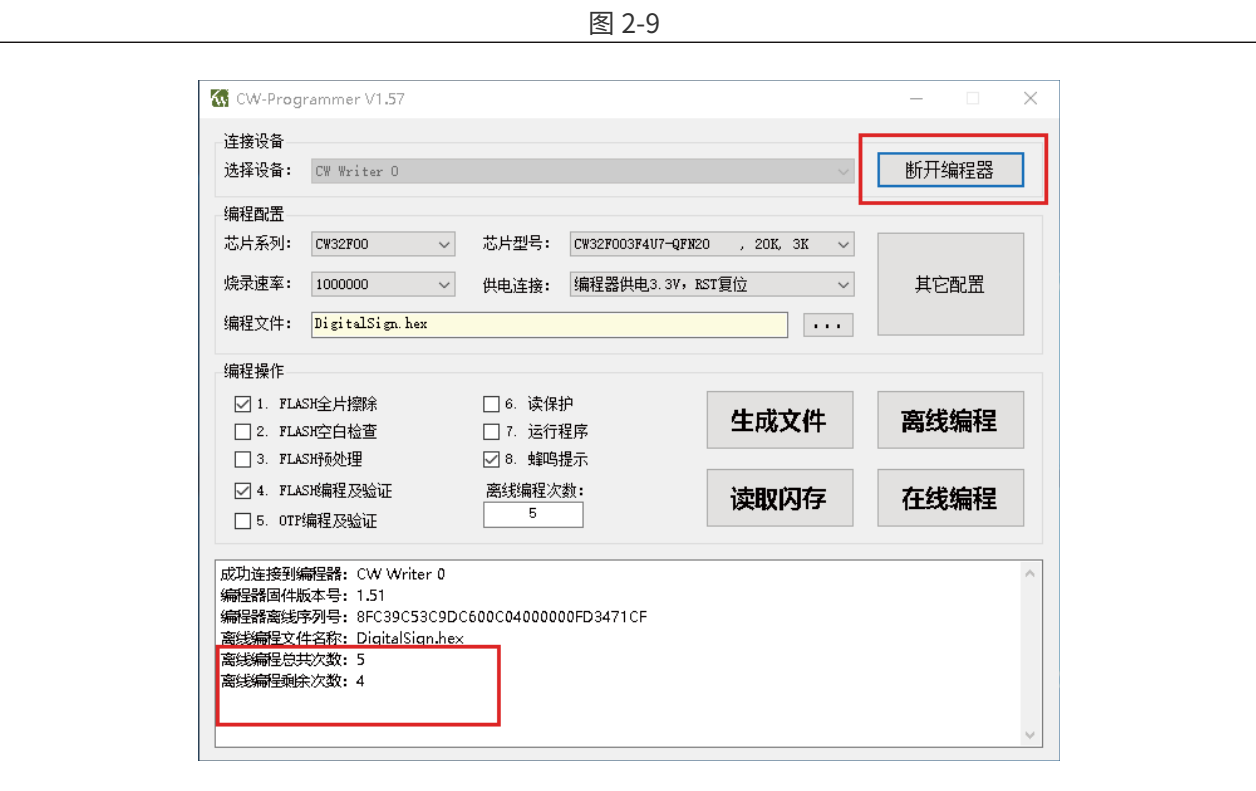

#### <span id="page-12-0"></span>2.2.4 自动编号

烧录工具在对芯片烧录程序时,可按递增的方式,向芯片的指定区域写入编号,该指定区域可以是 OTP 区, 也可以是 FLASH 区。但若是 FLASH 区时, 不得占用待写入程序所使用的区域。其配置方法如下:

- 1. 点击"其他配置"按钮,弹出"高级编程配置"对话框;
- 2. 在对话框中勾选自动编号"使能"项,并填写编号保存位置的"启始地址"(注: 地址为 OTP 地址时, 保存在 OTP 区)、"步进数值"、"编号长度"和"启始编号"等信息,如下图所示:

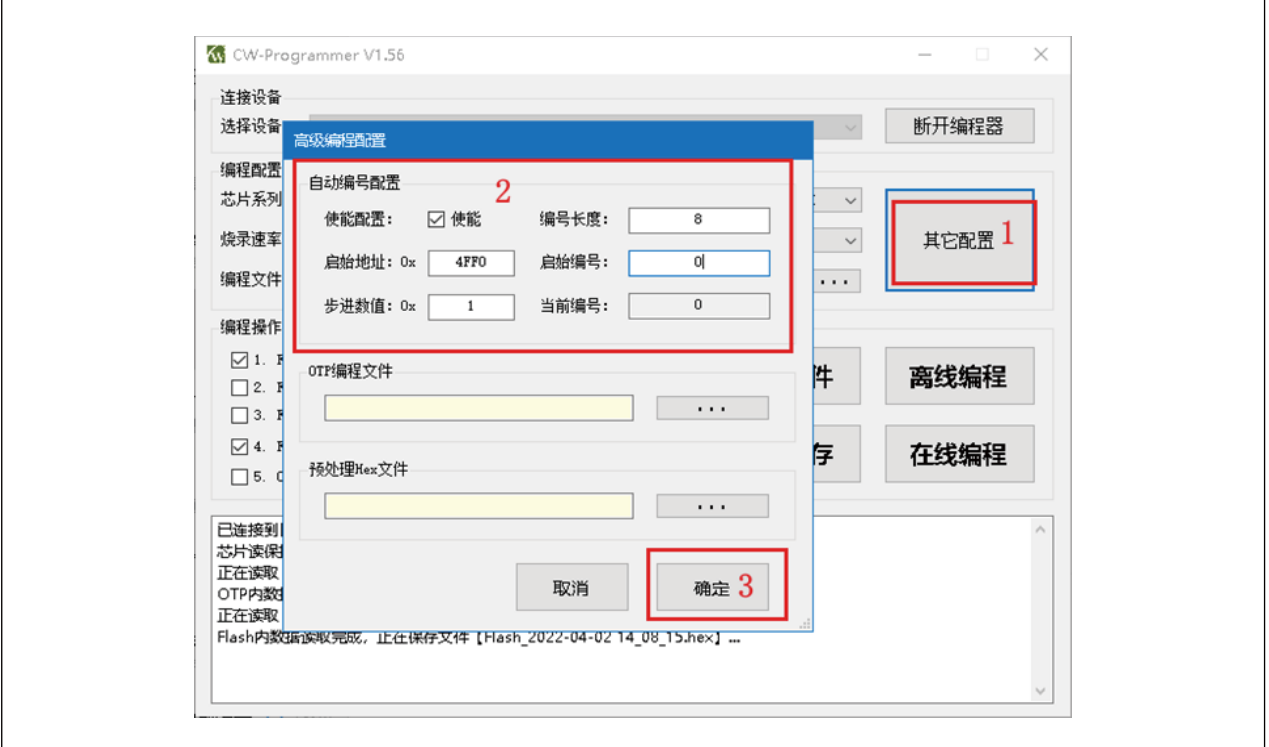

- 3. 对芯片进行在线 / 离线编程,芯片将自动编号。
- 注 1: 在线编程方式, CW-Programmer 软件关闭后, 不会记录当前的配置和当前编号; 离线编程方式, 配 置和当前编号保存在 CW-Writer 中,断电后数据不会丢失,再次上电后,芯片编号将延续之前的编号。

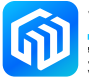

#### <span id="page-13-0"></span>2.2.5 生成工程文件

工程文件用于批量生产,工程文件包含了 CW-Writer 所需的配置参数和待烧录的 Hex 文件,并且工程文件采 用加密的方式进行存储,极大的降低了 Hex 文件泄漏的风险。其生成方法如下:

- 1. 按在线编程或离线编程方式配置其他选项;
- 2. 根据需要配置自动编号功能;
- 3. 点击"生成文件"按钮,弹出"生成工程文件"对话框,如下图:

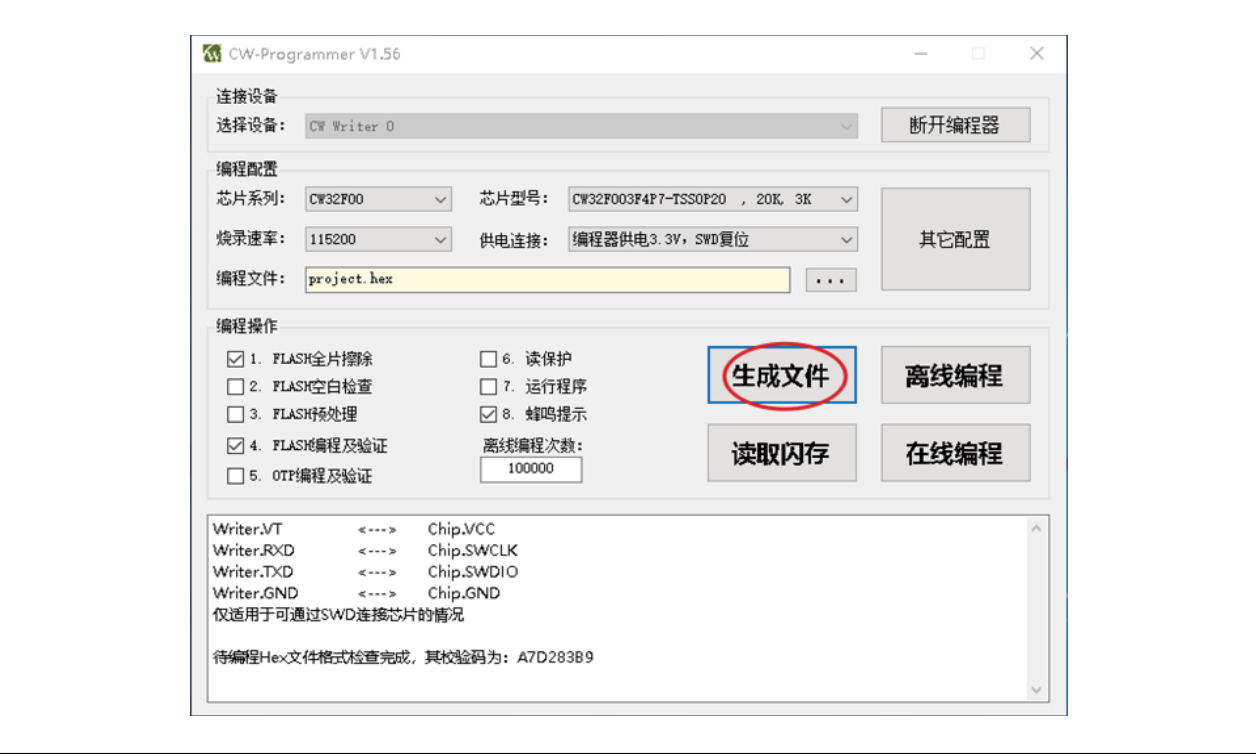

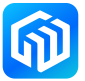

图 2-12

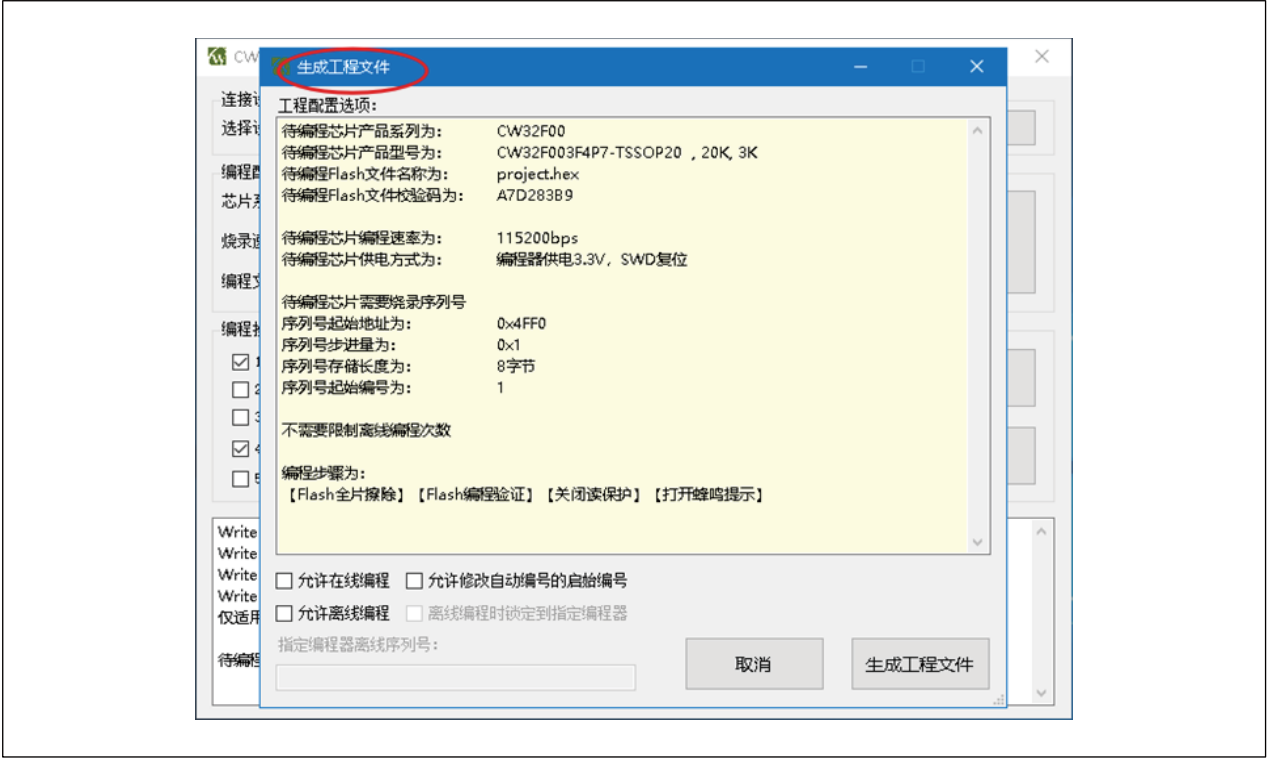

4. 点击"生成工程文件"按钮,将在编程文件所在目录下生成一个和编程文件同名的扩展名为 Prog 的文件。

- 注 1: 如果需要生成在线编程的工程文件,请勾选"允许在线编程";如果需要生成离线编程的工程文件, 请勾选"允许离线编程"。
- 注 2: 选择"允许离线编程"后,可以将工程文件和编程器绑定,即工程文件只能被指定的编程器使用, 绑 定编程器时,需要指定编程器的序列号。编程器的序列号在编程器连接时可以在信息框中获取,如下图:

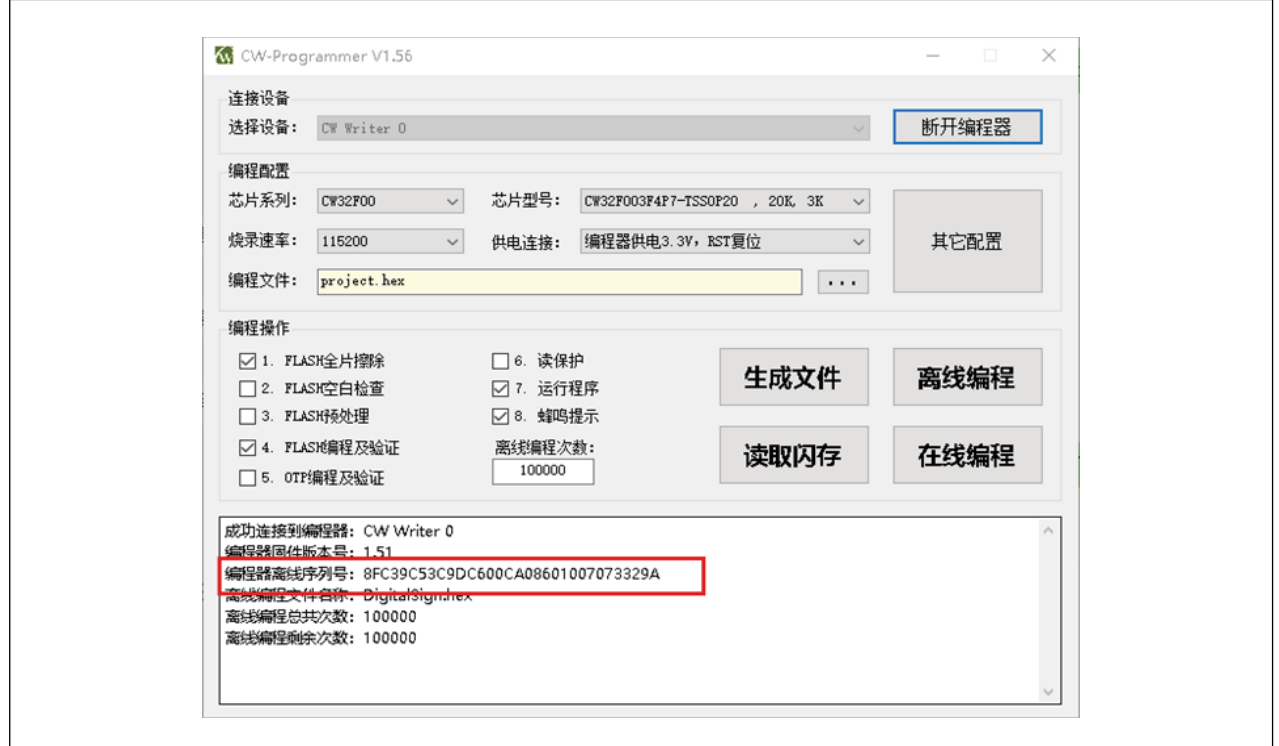

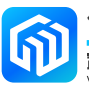

#### <span id="page-15-0"></span>2.2.6 工程文件的使用

- 1. 电脑连接 CW-Writer, 然后启动 CW-Programmer 软件, 并连接编程器。
- 2. 在"编程文件"处选择所需要的工程文件(注意需要将扩展名选择为 Prog),并打开,如下图:

图 2-14

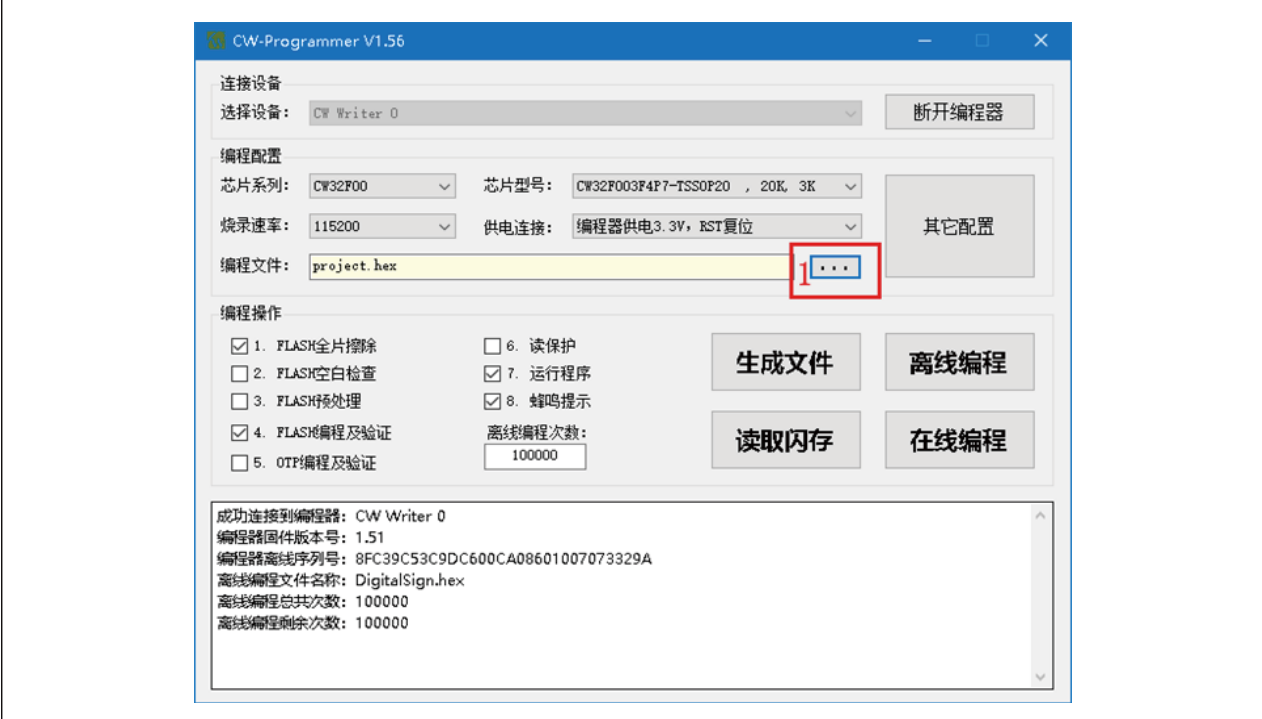

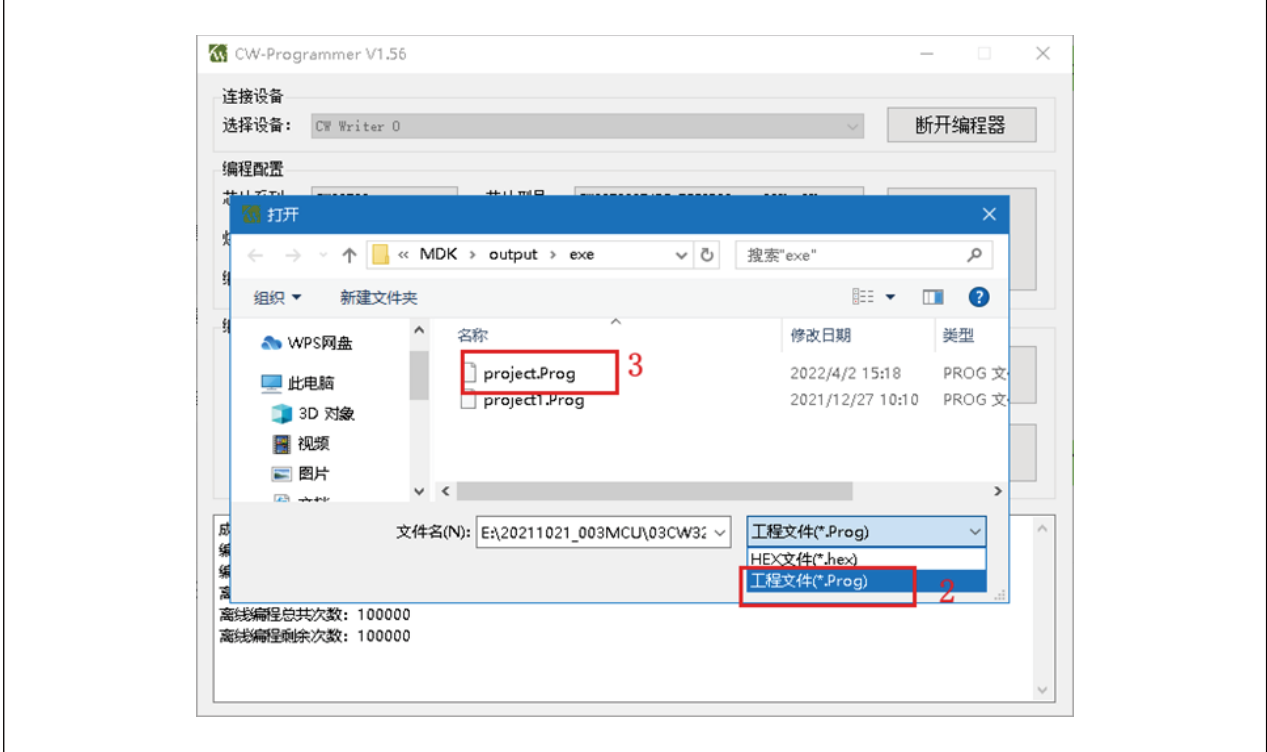

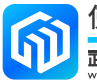

3. 运行烧录程序。

注 1: 如果载入在线编程工程文件,点击"在线编程"就可以对芯片进行烧录程序,如下图所示:

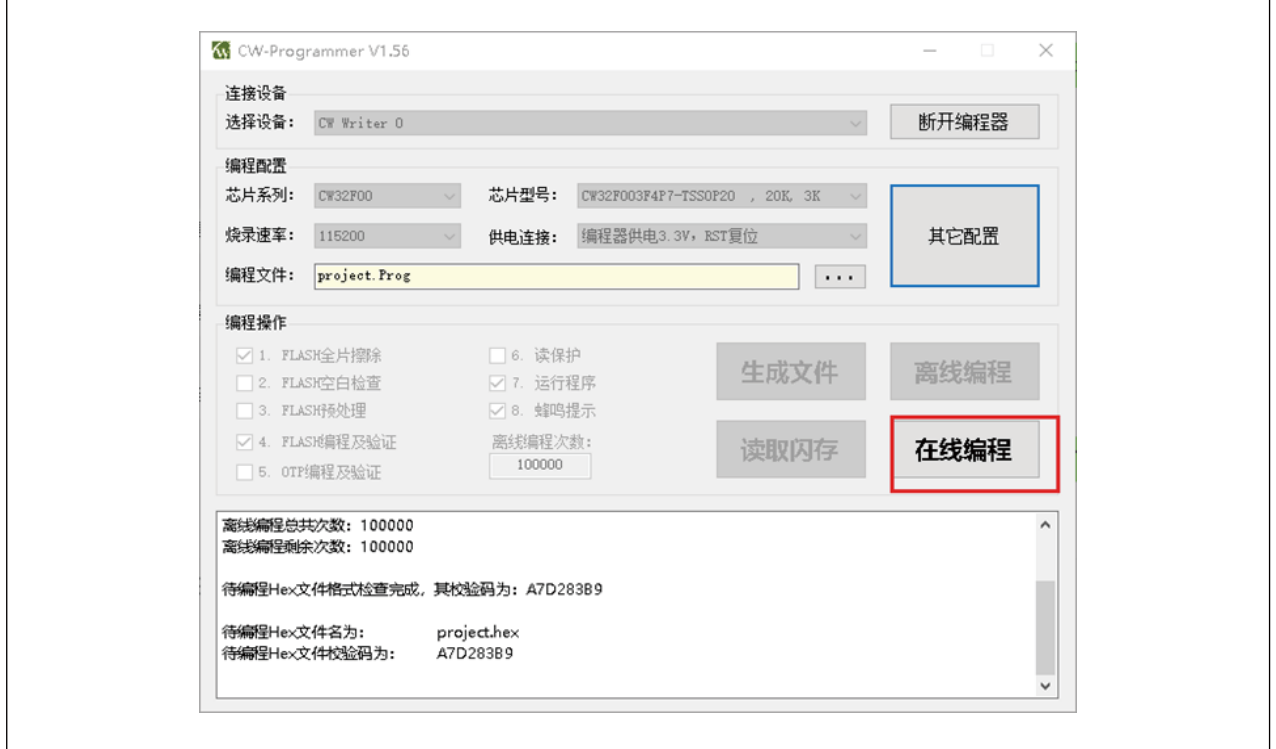

注 2: 如果载入离线编程工程文件,点击"离线编程",工程文件将被导入到 CW-Writer 中,然后就可以脱 离电脑,直接使用 CW-Writer 对芯片进行烧录程序,如下图:

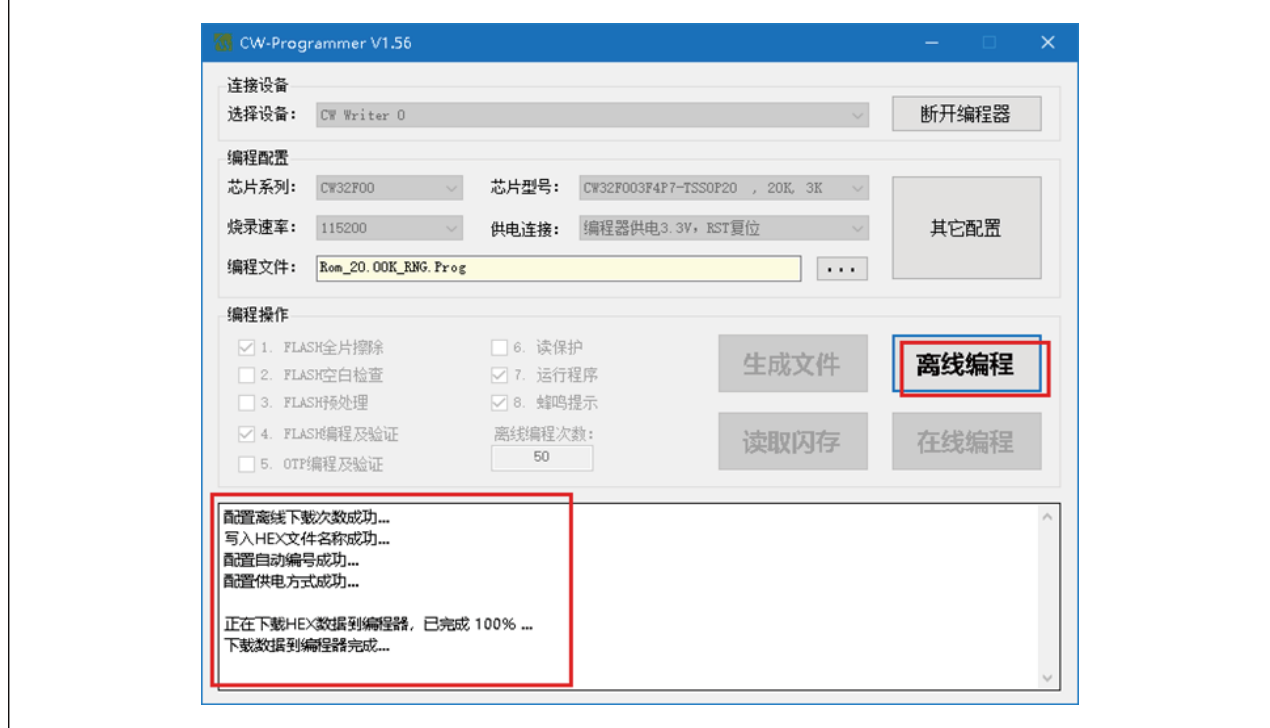

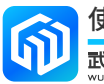

## <span id="page-17-0"></span>3 版本信息

| 表 3-1 又档修订信息 |                |                                                     |
|--------------|----------------|-----------------------------------------------------|
| 日期           | 版本             | 变更信息                                                |
| 2021-10-14   | <b>Rev 1.0</b> | 初始发布                                                |
| 2022-04-06   | <b>Rev 1.1</b> | 新增查询离线编程剩余次数的内容;<br>新增芯片自动编号的内容;<br>新增工程文件生成、使用的内容。 |
|              |                |                                                     |
|              |                |                                                     |
|              |                |                                                     |
|              |                |                                                     |
|              |                |                                                     |
|              |                |                                                     |
|              |                |                                                     |

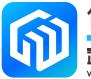